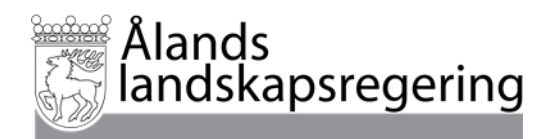

# **Vipu-anvisning för höstanmälan år 2023**

Höstanmälan för år 2023 görs elektroniskt i Vipu-tjänsten under perioden 15.1. – 8.2.2024.

Du kan följa [Livsmedelsverkets Vipu-anvisningar](https://www.ruokavirasto.fi/sv/stod/jordbruk/guider/viputjansten/vipuanvisning-hostanmalan/vipuanvisning-hostanmalan-2023/) kompletterat med dessa anvisningar som gäller Främjande av cirkulär ekonomi och Anmälan om växtskyddsmedel. Livsmedelsverket har dessutom publicerat en [anvisningsvideo](https://www.youtube.com/playlist?list=PLaChS_FTPuvQuTcX8kCH9VkdM810G9HZf) på Livsmedelsverkets YouTube kanal.

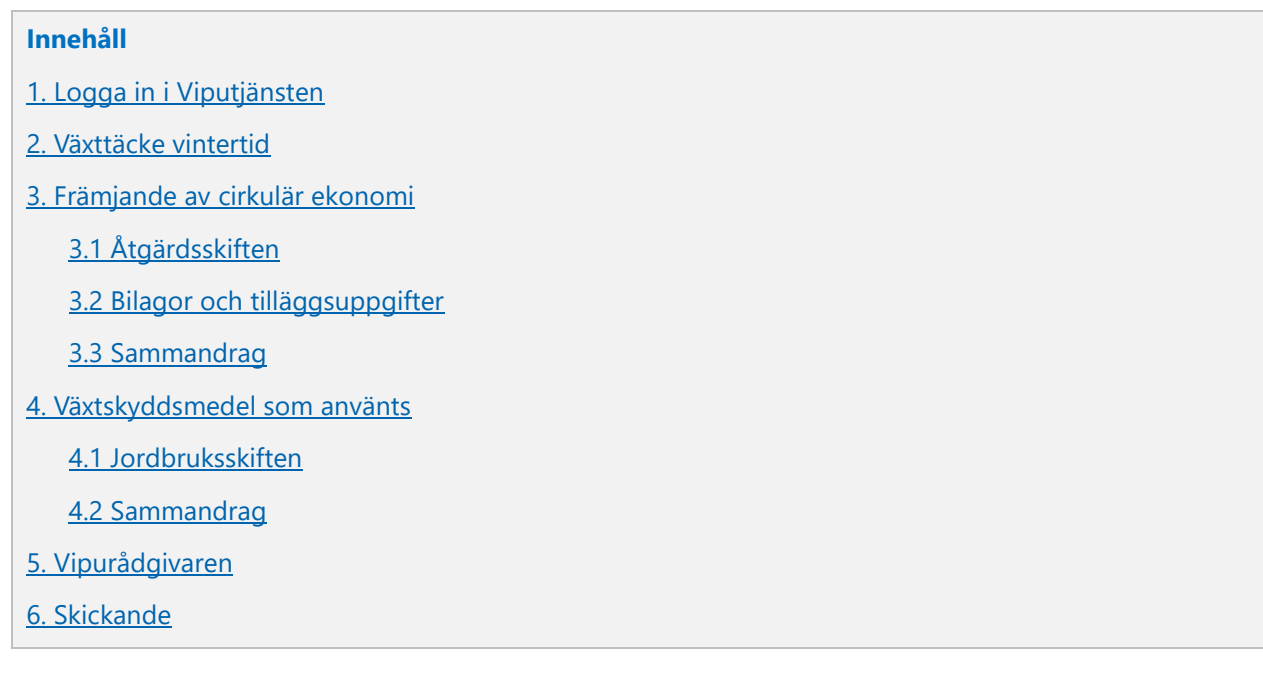

### <span id="page-0-0"></span>**1. Logga in i Viputjänsten**

Logga in i **[Vipu-tjänsten](https://www.ruokavirasto.fi/sv/stod/jordbruk/vipu/)**.

Gå till den elektroniska stödansökan antingen via Ansök/Anmäl eller via Ansök om stöd och lämna in anmälningar

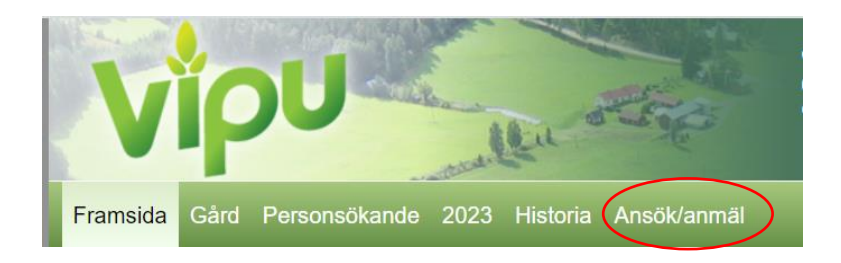

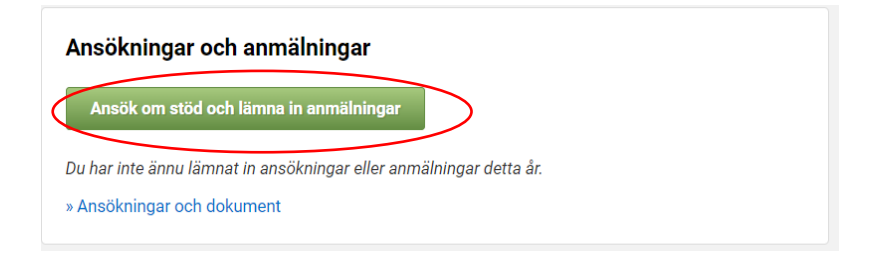

Välj Höstanmälan

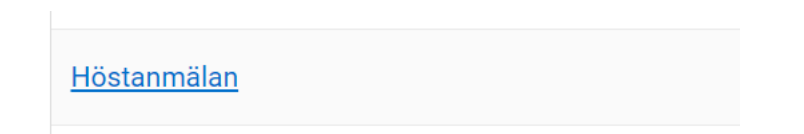

Höstanmälan är gemensam för Åland och Fastlandsfinland. I den gemensamma höstanmälan anmäler du uppgifter både för de stöd som du har ansökt om via kommunen och för de ersättningar som du har ansökt om hos Ålands landskapsregering.

I höstanmälan finns följande flikar. Du ser endast de flikar som berör dig.

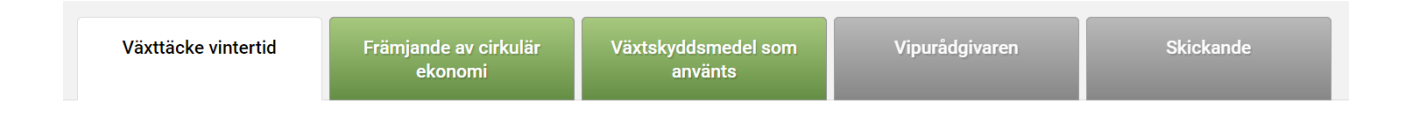

### <span id="page-1-0"></span>**2. Växttäcke vintertid**

När du öppnar höstanmälan får du först en fråga om du vill gruppregistrera åtgärdsskiften som gäller Växttäcke vintertid

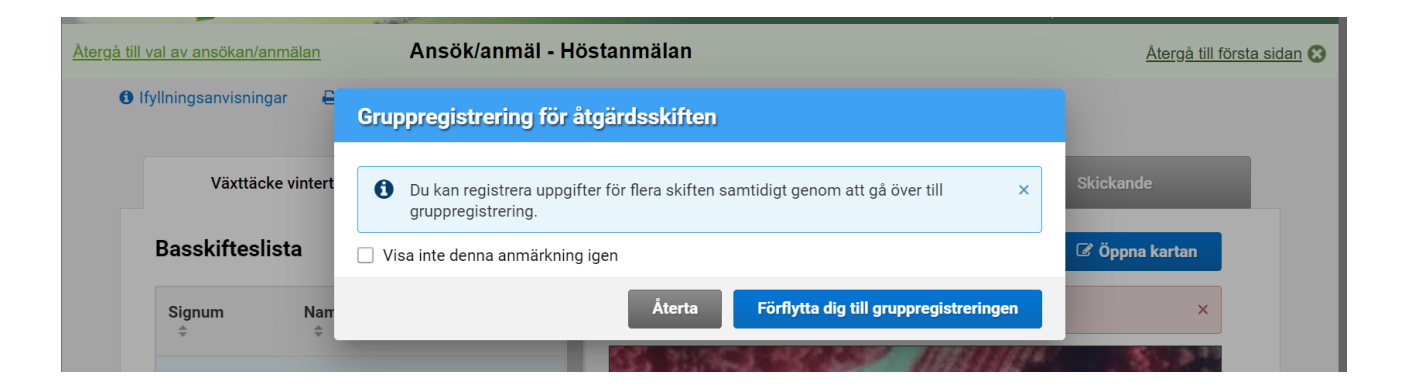

Registrera uppgifterna om Växttäcke vintertid i enlighet med Livsmedelsverkets [Vipu-anvisningar.](https://www.ruokavirasto.fi/sv/stod/jordbruk/guider/viputjansten/vipuanvisning-hostanmalan/vipuanvisning-hostanmalan-2023/) Du kommer till anvisningarna också via länken uppe på sidan.

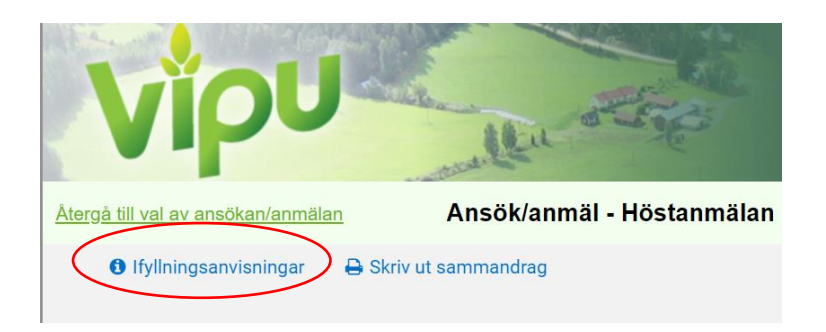

## <span id="page-2-0"></span>**3. Främjande av cirkulär ekonomi**

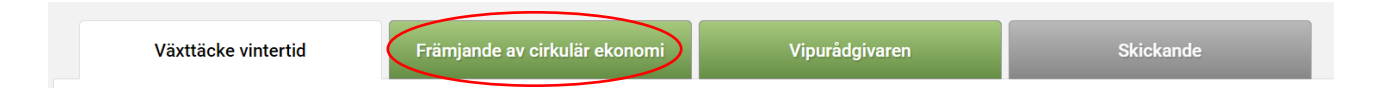

Fliken visas endast på de gårdar som har ansökt om ersättning för främjande av cirkulär ekonomi i Ansökan om åkerstöd 2023. Ser du inte fliken har du inte ansökt om ersättning. Du kan inte längre ansöka om ersättning för år 2023 i höstanmälan.

Ange i höstanmälan på vilka skiften du har spridit stallgödsel eller gödselmedel under perioden 1.4. – 31.10.2023. Spridning efter 31.10.2023 har inte varit tillåtet enligt landskapsregeringens nitratbeslut (2016:41)

Under fliken Främjande av cirkulär ekonomi finns tre underflikar:

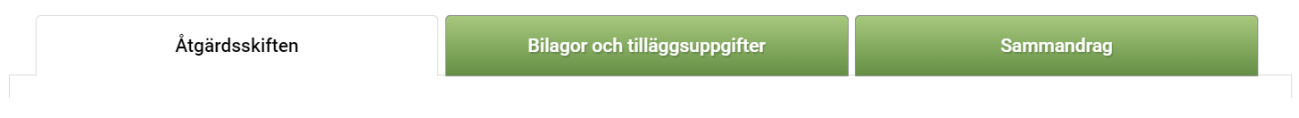

### <span id="page-2-1"></span>**3.1 Åtgärdsskiften**

När du öppnar fliken Främjande av cirkulär ekonomi får du först en fråga om du vill gruppregistrera åtgärdsskiften som gäller Främjande av cirkulär ekonomi.

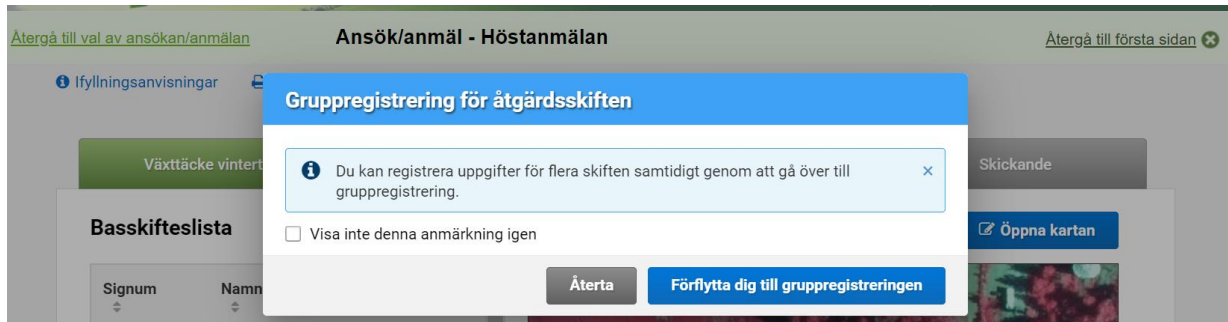

Du kan välja gruppregistrering förutsatt att du har flera skiften på vilka du har spridit samma gödselslag, i samma mängd per hektar under samma dag.

Du kan gruppregistrera en del av dina skiften och därefter vid behov registrera uppgifter skiftesvis.

#### **Registrering skiftesvis**

Välj från Basskifteslistan det skifte för vilket du vill ange uppgifter genom att klicka på raden. Raden blir då ljusblå. Ovanför kartan ser du skiftets signum, namn och areal. Kontrollera att du är på rätt skifte.

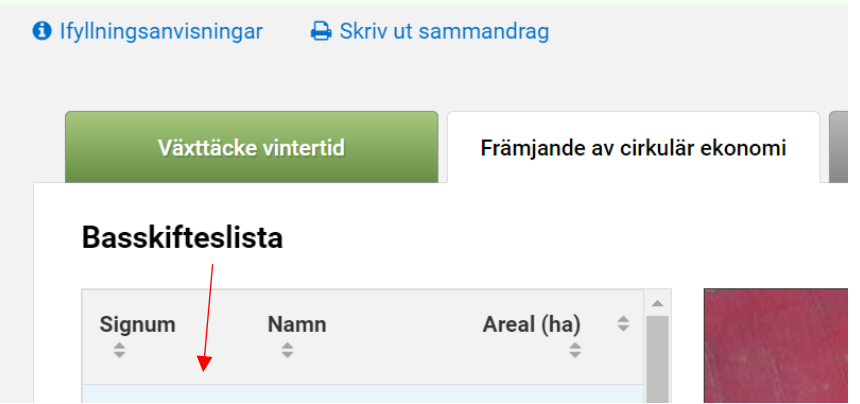

Gå sedan ner till sidan och välj Lägg till nytt åtgärdsskifte.

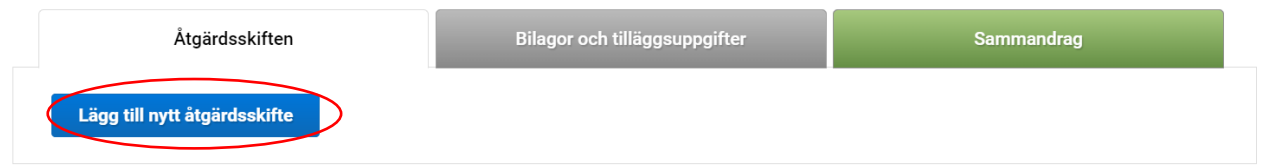

Ange vilket gödselslag du har spridit på skiftet och välj sedan ny spridningsomgång.

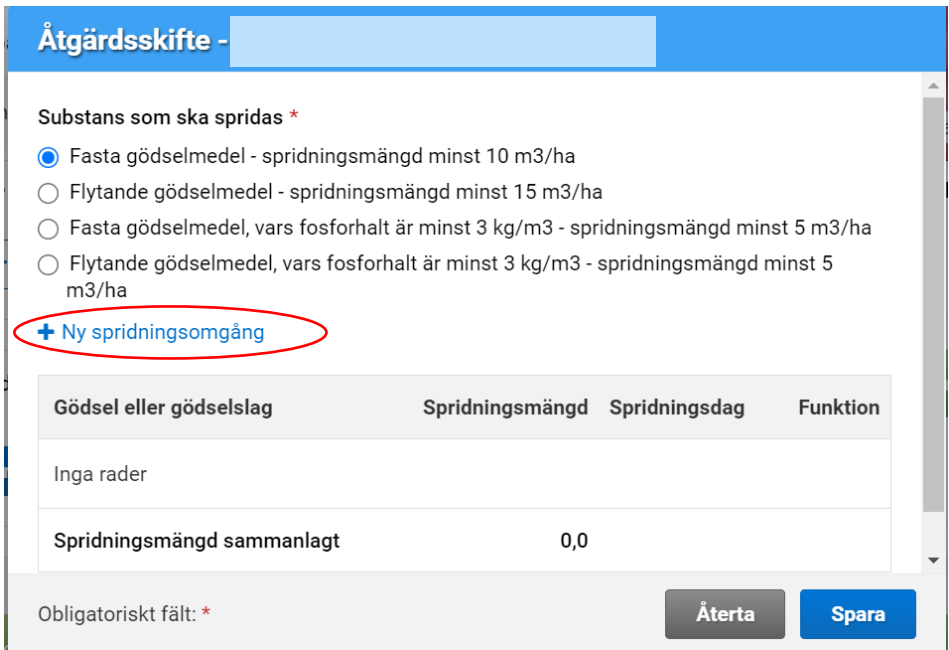

Har du spridit ämnet i olika omgångar kan du lägga till rader genom att på nytt välja Ny spridningsomgång.

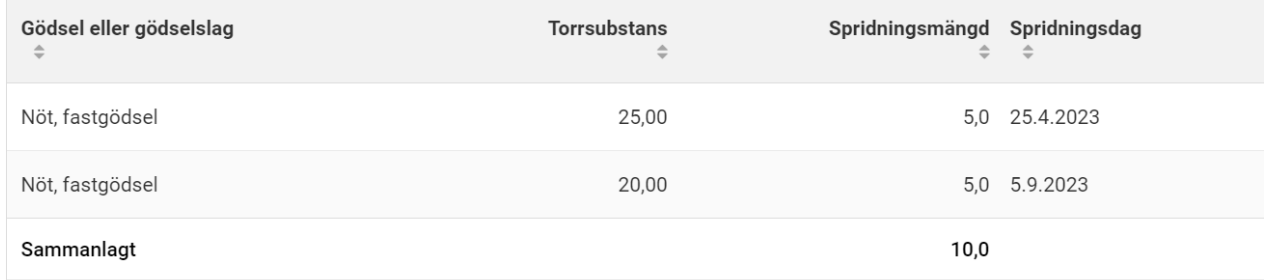

Om minimimängden som måste spridas inte uppnås får du en anmärkning som förhindrar sändandet av höstanmälan. Radera åtgärden från skiftet om du inte har spridit den minimimängd som krävs.

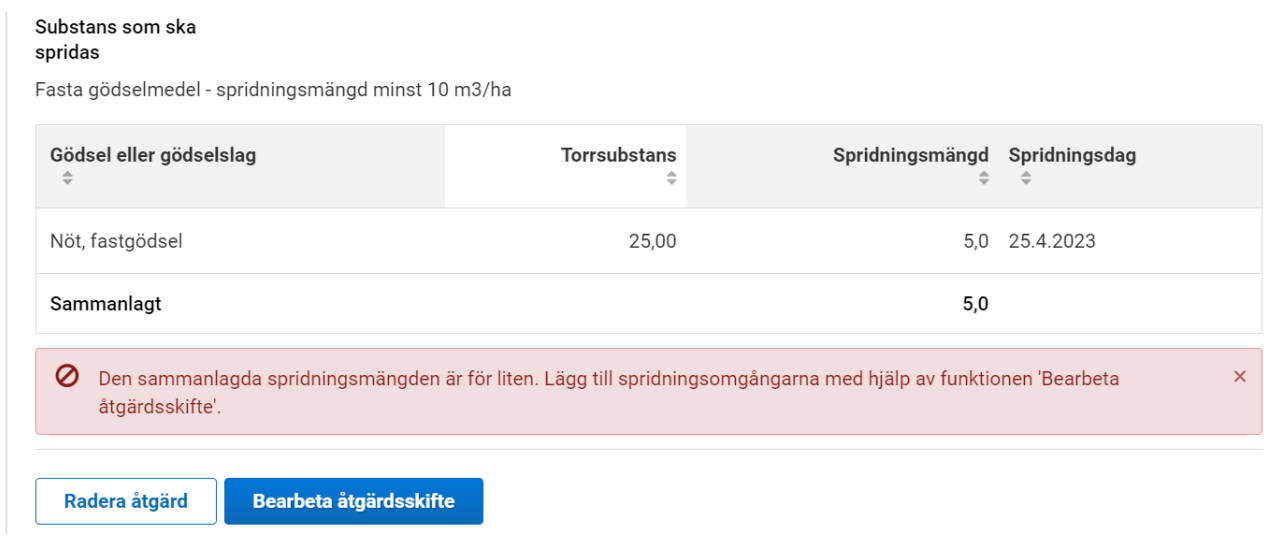

#### **Rita åtgärdsskiften**

Rita in åtgärdsskiften på kartan om

- − du har spridit stallgödsel eller gödselmedel endast på en del av ett basskifte
- − du har spridit olika ämnen på olika delar av basskiftet

Skapa först ett åtgärdsskifte på hela basskiftet enligt anvisningarna ovan. Öppna sedan kartan.

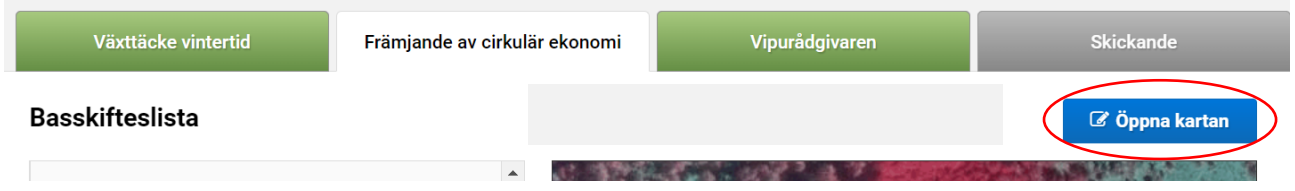

Välj Lägg till/dela åtgärdsskifte och rita in gränsen mellan arealerna. Då skapas två likadana åtgärdsskiften.

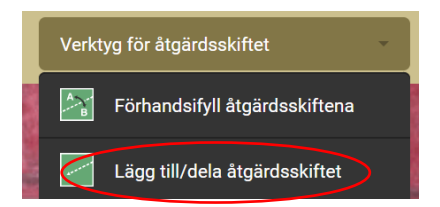

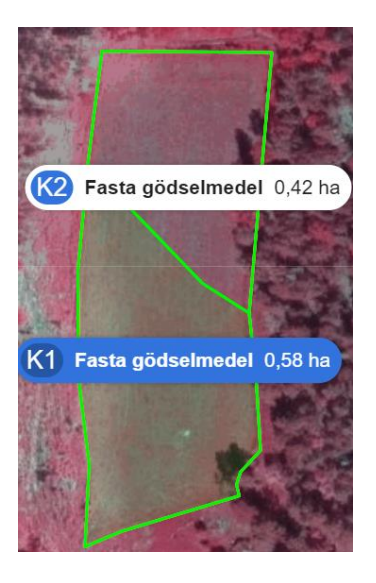

Till höger om kartan kan du välja det åtgärdsskifte som inte ska omfattas av åtgärden eller på vilken du har spridit ett annat ämne.

#### Lägg till egenskapsuppgifter

Lägg till egenskapsuppgifter för åtgärdsskiftet

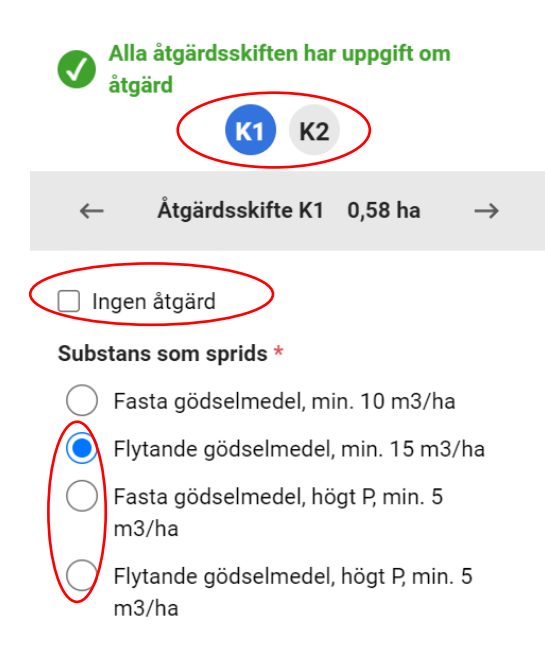

Klicka i rutan för Ingen åtgärd om du inte har spridit stallgödsel eller gödselmedel på en del av basskiftet. Ange annars substansen som du har spridit.

#### Stäng ner stora kartan

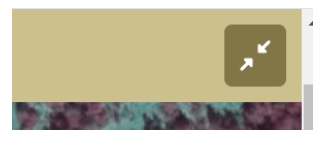

Ange sedan på nytt uppgifterna för åtgärdsskiftet genom att Bearbeta åtgärdsskiftet.

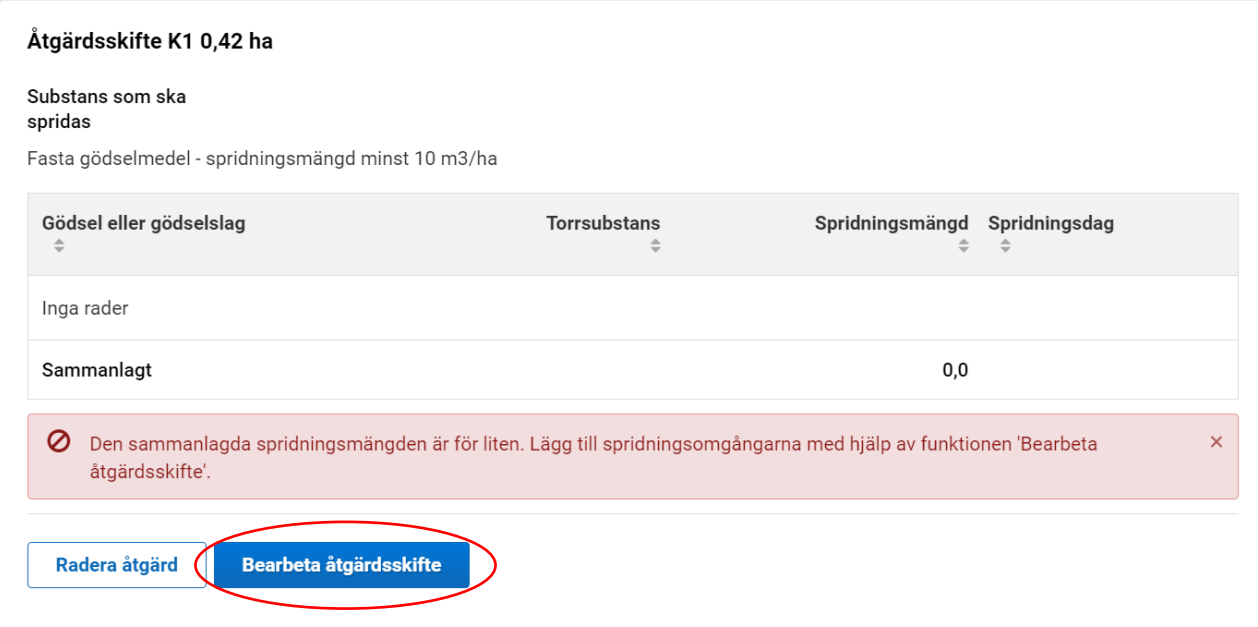

### <span id="page-6-0"></span>**3.2 Bilagor och tilläggsuppgifter**

#### **Ange uppgifter om den som överlåtit gödsel till din gård**

Har du spridit stallgödsel eller gödselmedel som inte kommer från din egen gård ska du ange uppgifter om den som överlåtit substansen.

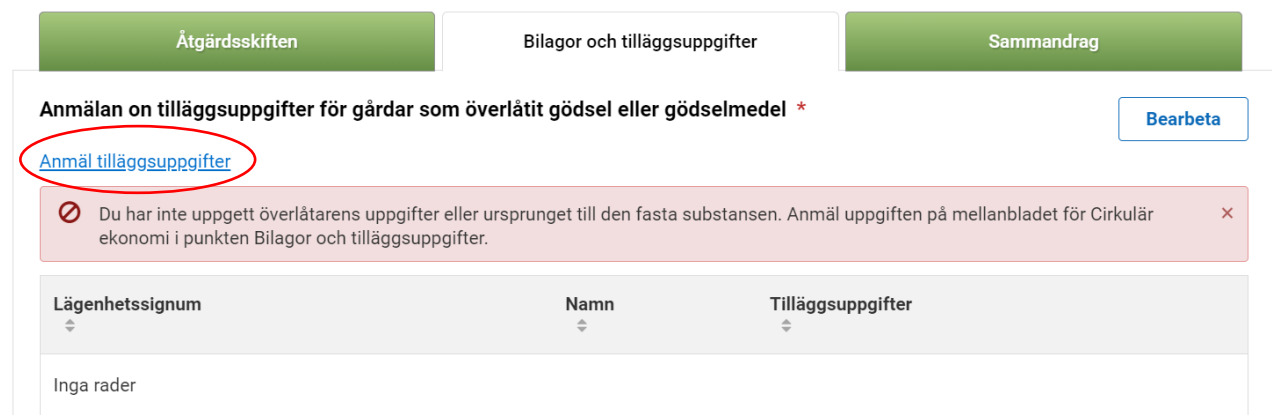

Ange överlåtarens lägenhetssignumet. Om överlåtaren inte har ett lägenhetssignum ange överlåtarens namn i rutan för tilläggsuppgifter

#### **Bifoga bilagor**

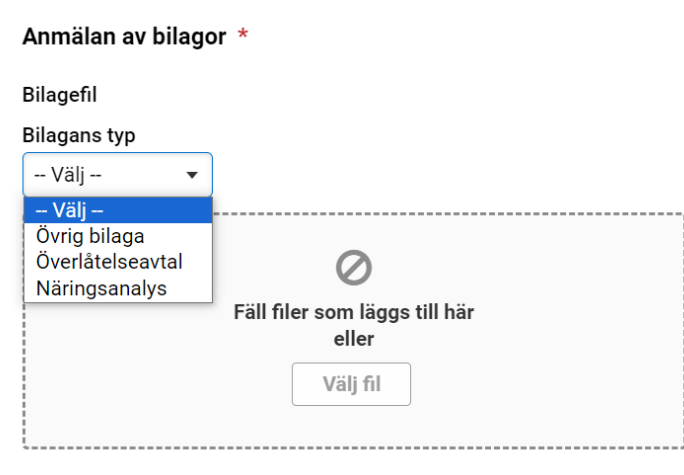

Vilka bilagor du behöver bifoga är beroende av gödselslaget och dess ursprung. I tabellen kan du se vilka bilagor du behöver bifoga.

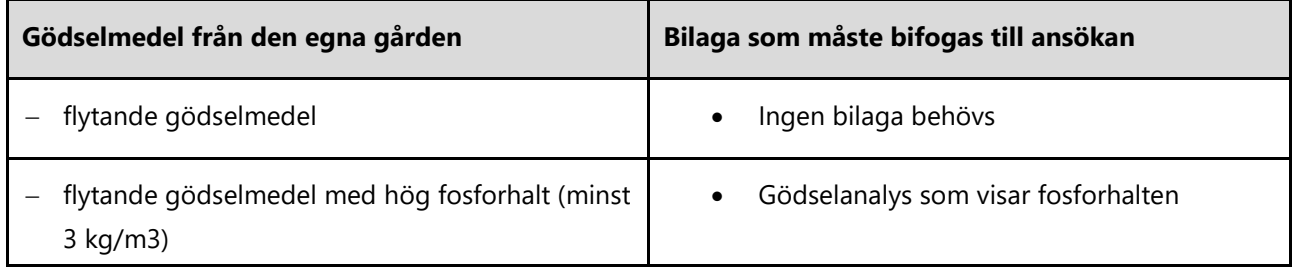

Tabell. Bilagor till höstanmälan om du har spridit gödselmedel från den egna gården

#### Tabell. Bilagor till höstanmälan om du har tagit emot gödselmedel

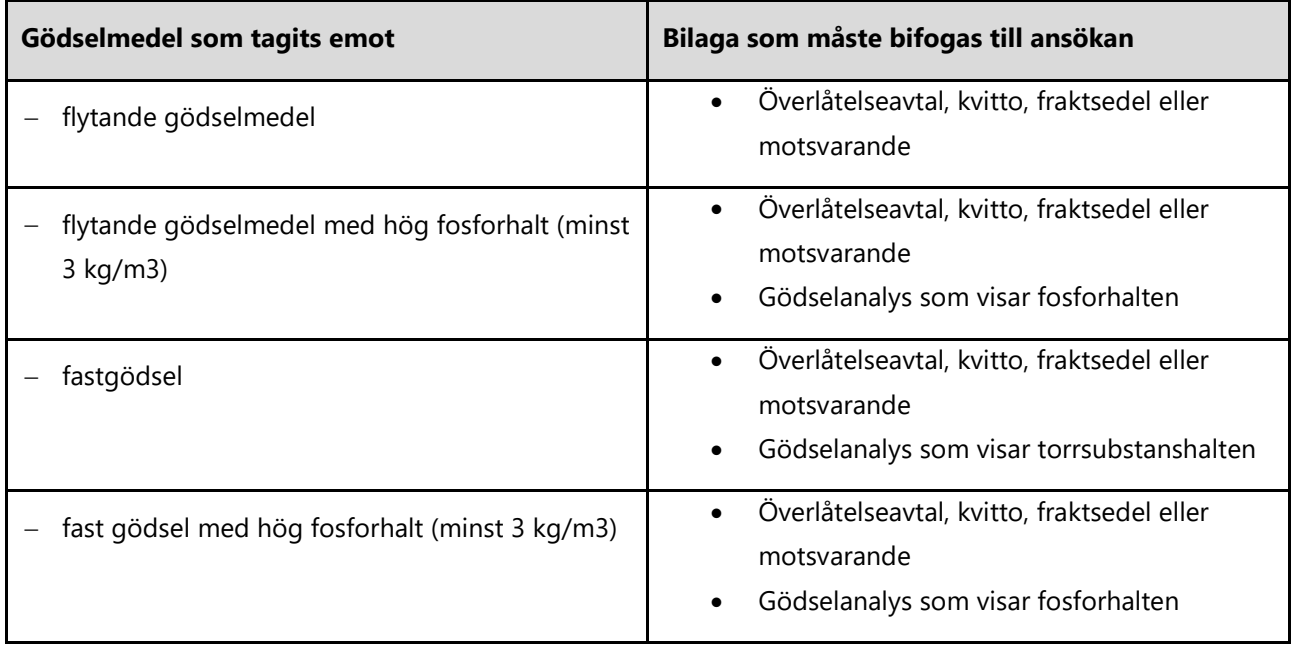

Du kan alternativt ange uppgifterna om det gödsel eller gödselmedel som du har tagit emot genom att bifoga [Anmälan om överlåtelse av gödselmedel.](https://www.regeringen.ax/naringsliv-foretagande/arealstod-2023-2027/miljoersattning) Välj då Överlåtelseavtal som bilagans typ.

Ange ett kvitto, en fraktsedel eller motsvarande dokumentation som övrig bilaga.

### <span id="page-8-0"></span>**3.3 Sammandrag**

Under rubriken Sammandrag ser du den totala mängden stallgödsel och gödselmedel som du har angett och en förteckning över de skiften som ämnet har spridits på.

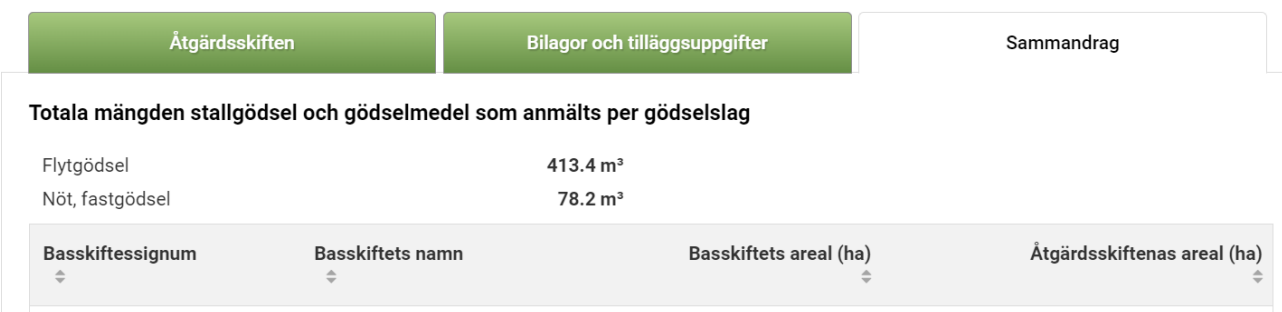

### <span id="page-8-1"></span>**4. Växtskyddsmedel som använts**

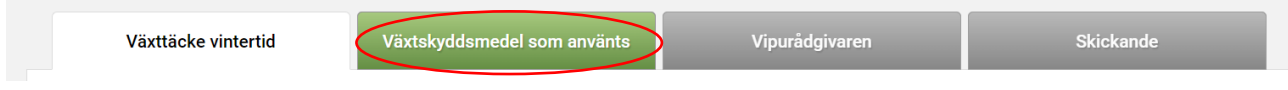

Fliken visas endast på de gårdar som har ansökt om

- − miljöersättning för alternativa växtskyddsmetoder i trädgårdsodling eller
- − ersättning för ekologisk produktion

i Ansökan om åkerstöd 2023. Ser du inte fliken har du inte ansökt om någotdera av dessa och du behöver inte uppge uppgifter om växtskyddsmedel som du har använt.

När du öppnar fliken får du först en fråga om du har använt växtskyddsmedel.

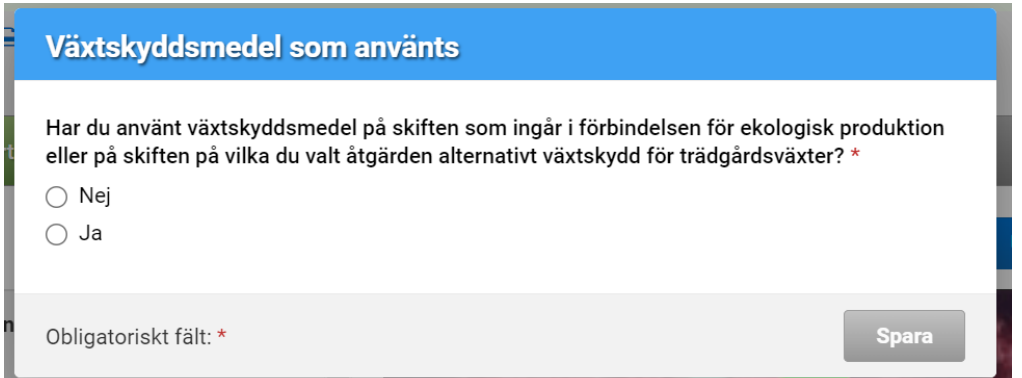

Om du inte har använt växtskyddsmedel och svarar Nej är du klar och du förs över till nästa mellanblad.

Observera att du ska anmäla alla växtskyddsmedel som du har använt, också alla biologiska preparat. Alla preparat som klassas som växtskyddsmedel och dess preparatnamn fås också på svenska från <https://www.kemidigi.fi/kasvinsuojeluainerekisteri/haku>

Har du använt växtskyddsmedel och svarar Ja ska du ange tilläggsuppgifter.

Under fliken Växtskyddsmedel som använts finns två underflikar:

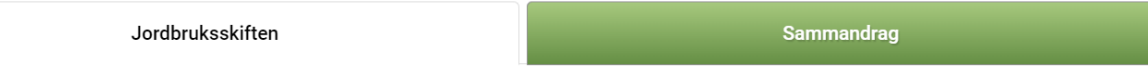

### <span id="page-9-0"></span>**4.1 Jordbruksskiften**

Välj från Basskifteslistan det skifte för vilket du ska ange uppgifter genom att klicka på raden. Raden blir då ljusblå. Ovanför kartan ser du skiftets signum, namn och areal.

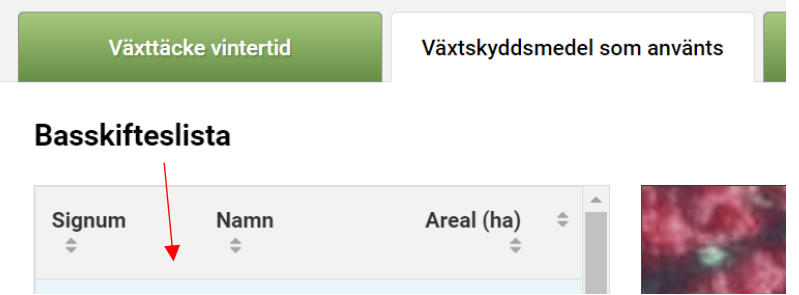

Gå ner till sidan, välj jordbruksskiftet och välj Lägg till nytt preparat.

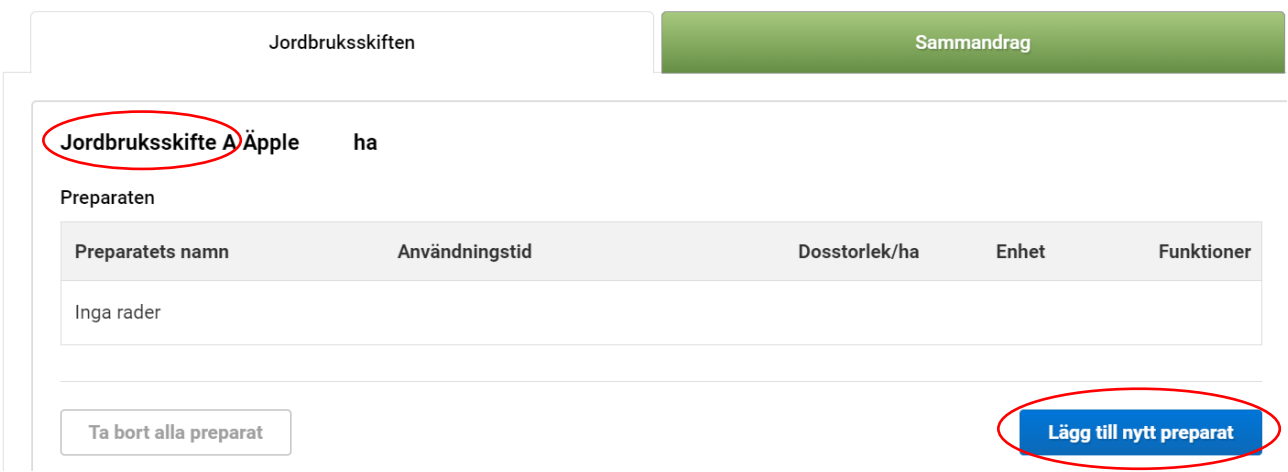

När du börjar skriva preparatets namn får du upp förslag. Välj sedan dosstorlek och enhet.

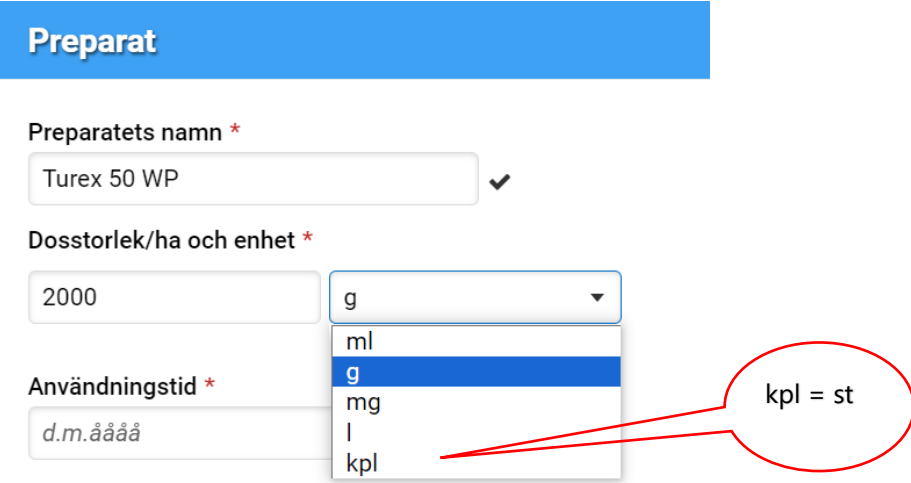

### <span id="page-10-0"></span>**4.2 Sammandrag**

I sammandraget kan du se på vilka skiften du har anmält växtskyddsmedel. Kontrollera uppgifterna innan du går vidare.

Du kan inte bearbeta uppgifterna i sammandraget. Gå tillbaka till fliken Jordbruksskiften om du behöver korrigera någon uppgift. Du kan bearbeta uppgifterna genom att klicka på de tre punkterna. Du kan också ta bort eller lägga till preparat.

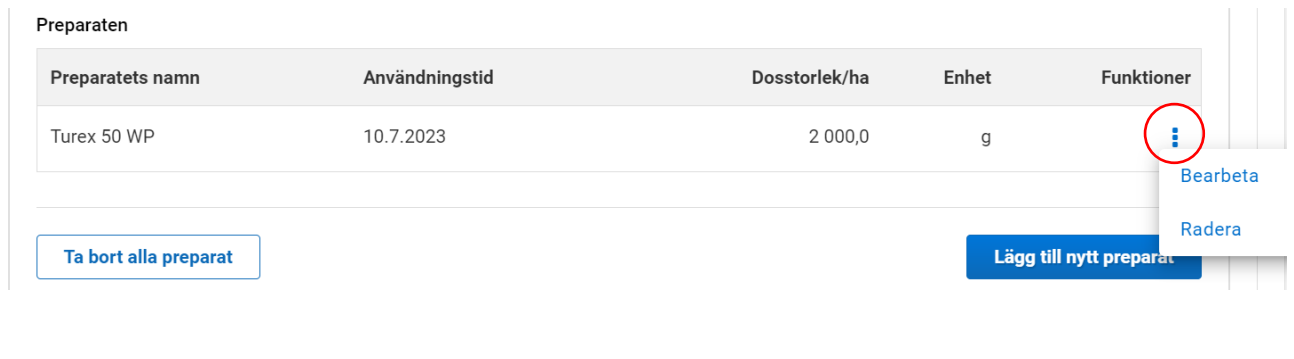

## <span id="page-10-1"></span>**5. Vipurådgivaren**

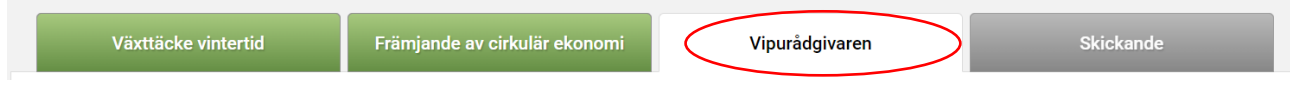

Du måste gå via Vipurådgivaren för att kunna sända din anmälan för handläggning.

Kontrollera i Vipurådgivaren om det är något som du behöver åtgärda i din anmälan innan du skickar till den till handläggning.

#### **Röd varningssymbol**  $\triangle$

Har du en röd varningssymbol i Vipu-rådgivaren kan du inte skicka din anmälan till handläggning, åtgärda felet.

#### **Gul varningssymbol**

Har du en gul varningssymbol i Vipu-rådgivaren kan du skicka din ansökan till behandling med den kan innehålla motstridiga uppgifter. Åtgärda också dessa så kan du försäkra dig om att stöden och ersättningarna beviljas korrekt.

### <span id="page-11-0"></span>**6. Skickande**

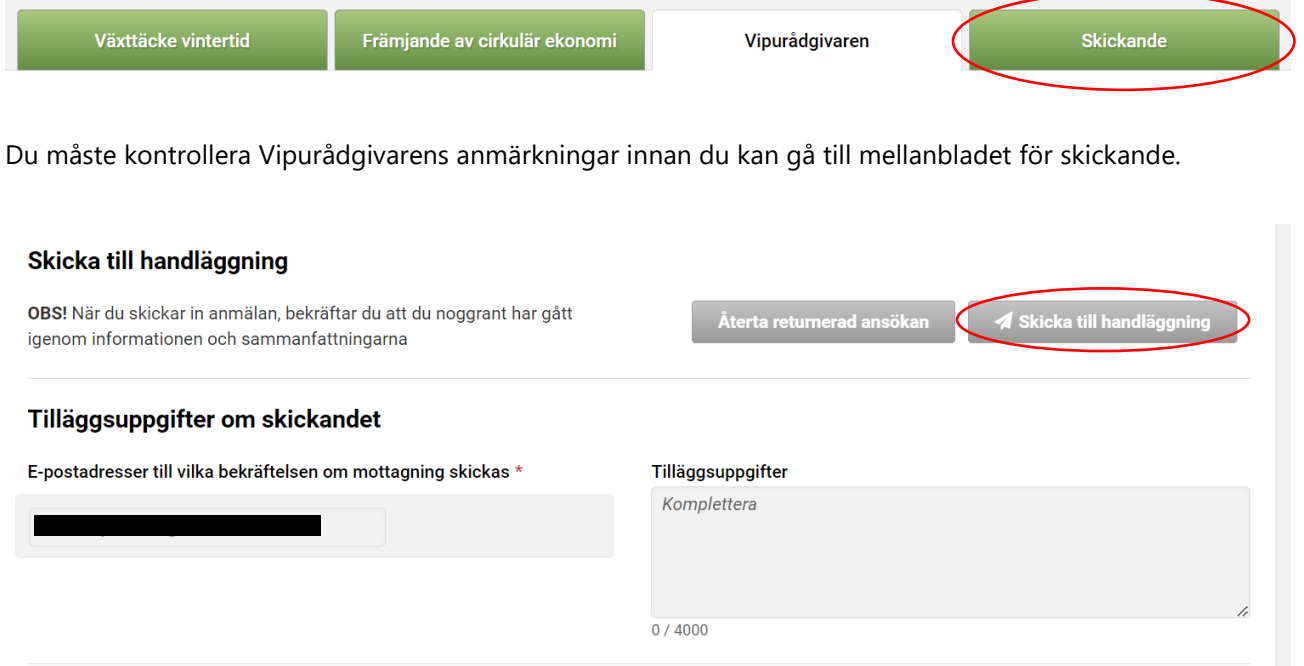

I fältet för e-postadress förhandsifylls e-postadressen för odlaren i första hand. Uppgiften tas ur uppgifterna för delaktiga i Vipu. Om du vill att ett meddelande om returnerad ansökan också skickas till någon annan epostadress kan du då också fylla i andra e-postadresser. Det är möjligt att skriva in flera e-postadresser i fältet bara de avskiljs med ett kommatecken. Till de adresser som du uppgivit, skickas bekräftelse på att ansökan returnerats. Knappen Skicka till handläggning aktiveras då åtminstone en e-postadress antecknats. Kontrollera uppgifterna i ansökan och skicka den till handläggning.

#### **Efter att du har skickat**

Du kan skriva ut ett sammandrag över anmälda uppgifter med funktionen Skriv ut sammandrag. Kontrollera att det uppe i högra hörnet av sammandraget finns uppgift om att ansökan har skickats till handläggning och tidpunkten för det. Om ansökan inte har skickats visas texten Förhandsversion. Du kan spara sammandraget på din egen dator eller skriva ut det.

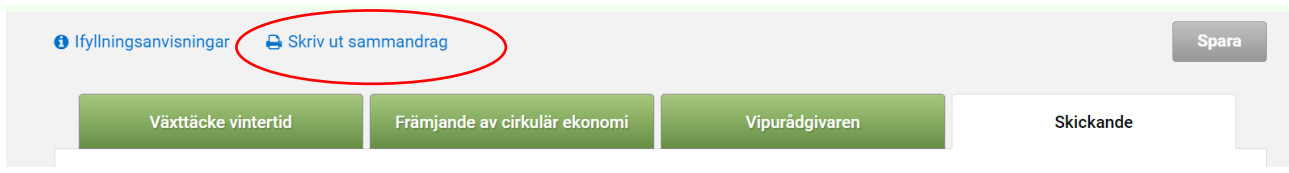